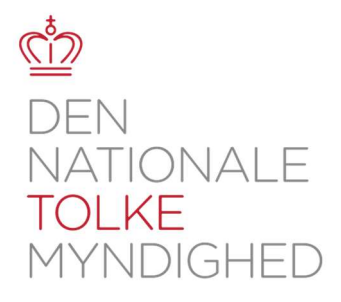

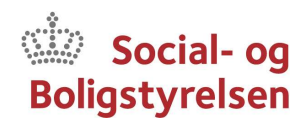

O

**Start fjerntolkning** 

## Vejledning til fjerntolkning

Fjerntolketjenesten er åben alle hver dage kl. 08.00 - 15.00 på dntm.dk/fjerntolk 、、、、、、、、、、、、、、、、、、、 、、、、、、 、、、、 、、、、 、、、、 、、、、、、、、 、 、、、、、 、、 、、、、、、、、、、、、、、、、、

## Step-by-step guide

- 1. Besøg www.dntm.dk/fjerntolk fra computer, tablet eller mobiltelefon.
- 2. Klik på ikonet "Start fjerntolkning" når du er klar til at benytte fjerntolkning
- 3. Udfyld formularen med dine oplysninger.

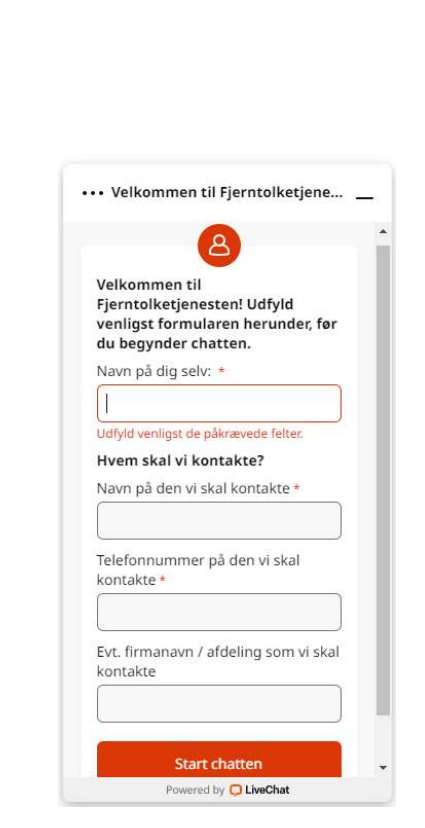

4. Du får besked om din plads i køen til fjerntolkning

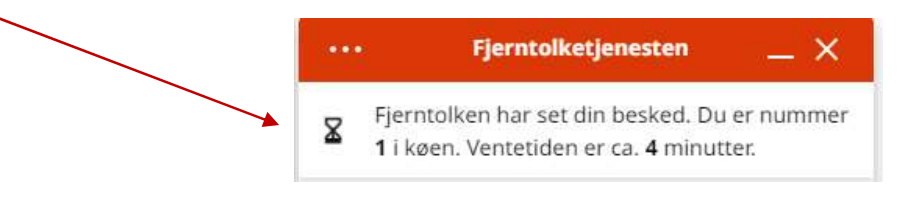

5. Når det er din tur, vil du få svar fra en fjerntolk og/eller få en anmodning om at starte fjerntolkning via Zoom

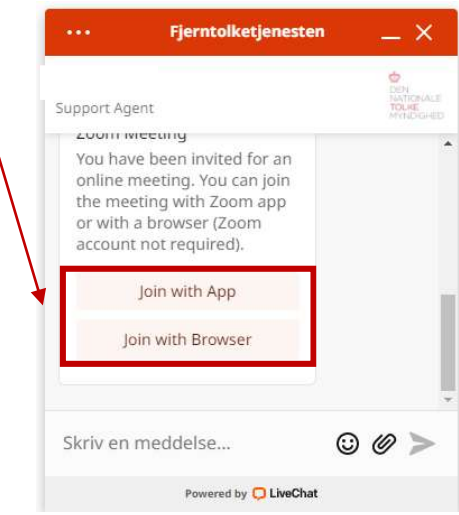

6. Hvis du ikke før har benyttet tjenesten bedes du klikke på "I Agree" til Zooms "terms of Service" og "Privacy Policy":

 $\times$ 

To use Zoom, you need to agree to the

Terms of Service and Privacy Policy.

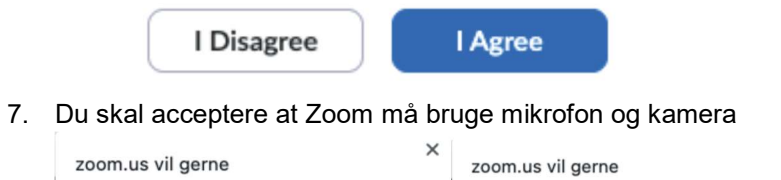

![](_page_1_Picture_6.jpeg)

- 8. Fjerntolkningen vil nu begynde.
- 9. Når fjerntolkningen er overstået, kan du lukke vinduet ned.

Side 2